# Login with Amazon **Customer Experience Overview for iOS apps**

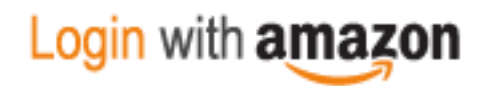

#### Customer Experience Overview for iOS apps

Copyright © 2017 Amazon Services, LLC or its affiliates. All rights reserved.

Amazon and the Amazon logo are trademarks of Amazon.com, Inc. or its affiliates. All other trademarks not owned by Amazon are the property of their respective owners.

#### Contents

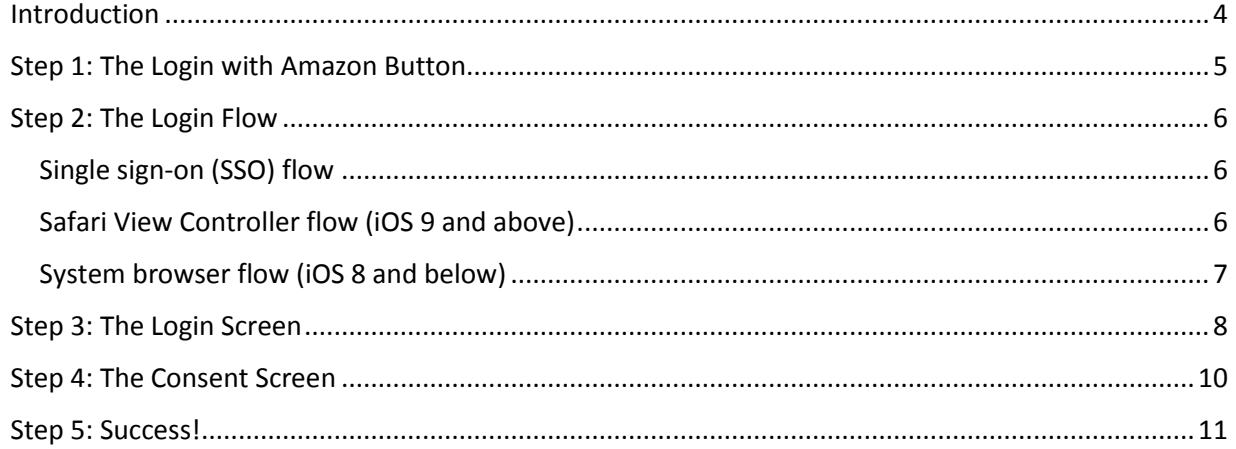

# <span id="page-3-0"></span>**Introduction**

#### **Topics**

- Step 1: The Login with [Amazon Button](#page-4-0)
- [Step 2: The Login Flow](#page-5-0)
- [Step 3: The Login Screen](#page-7-0)
- [Step 4: The Consent Screen](#page-9-0)
- [Step 5: Success!](#page-10-0)

In this document, you will learn about the login flow your customers will experience when they use Login with Amazon within your iOS app. The Login with Amazon SDK for iOS handles the entire login flow from signing in, to obtaining customer consent, to sharing profile information (if you requested it), to finally redirecting the customer back to your iOS app.

Please note that this information applies to iOS apps using the Login with Amazon SDK for iOS version 2.1 and above. If you're using an older version of the SDK, please us[e these instructions](http://login.amazon.com/android/sdk-upgrade) to upgrade.

## <span id="page-4-0"></span>Step 1: The Login with Amazon Button

The login flow always begins when your customer clicks a "Login with Amazon" button in your iOS app. We recommend placing these branded buttons on your app's sign in and registration screens. You can also place Login with Amazon buttons in your app's header or footer to enable a quick way for your customers to login to your app using their Amazon credentials.

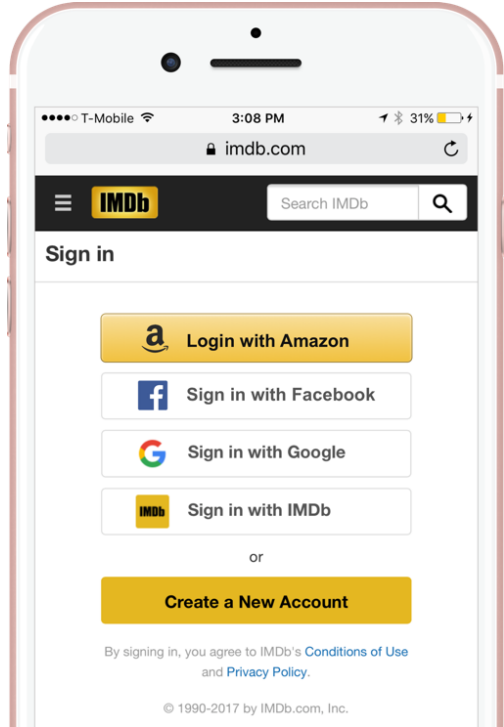

For instructions on implementing Login with Amazon buttons, please see ou[r Getting Started](https://login.amazon.com/ios)  [Guide for iOS.](https://login.amazon.com/ios)

## <span id="page-5-0"></span>Step 2: The Login Flow

The Login with Amazon SDK for iOS will automatically provide each of your customers with one of the login flows below:

- [Single sign-on \(SSO\) flow](#page-5-1) (if the customer is signed into the Amazon Mobile Shopping app on their iOS device)
- [Safari View Controller](#page-5-2) flow (if the customer is using iOS 9 and above)
- [System browser flow](#page-6-0) (if the customer is using iOS 8 and below)

### <span id="page-5-1"></span>Single sign-on (SSO) flow

If your customer is already signed into the Amazon [Mobile Shopping app](https://www.amazon.com/gp/feature.html?docId=1000625601) on their iOS device when they click the "Login with Amazon" button, they will not be prompted to enter their Amazon account credentials. Instead, the Login with Amazon SDK for iOS will recognize the customer's authentication to the Amazon Mobile Shopping app, and use that same account information to log them into your iOS app. The customer will only need to provide one-tim[e consent](#page-9-0) to share their profile information with your app (if your app is requesting it).

In SSO flow, a user visits your iOS app (A). They click the Login with Amazon button (B) and get redirected to a secure, branded page within the Amazon Mobile Shopping app which requests their [consent](#page-9-0) (C) to allow your app access to their profile data. If they have already consented, or if your app is not requesting a scope which requires consent, this step will be skipped. Amazon then redirects the user from the consent screen back to your app (D).

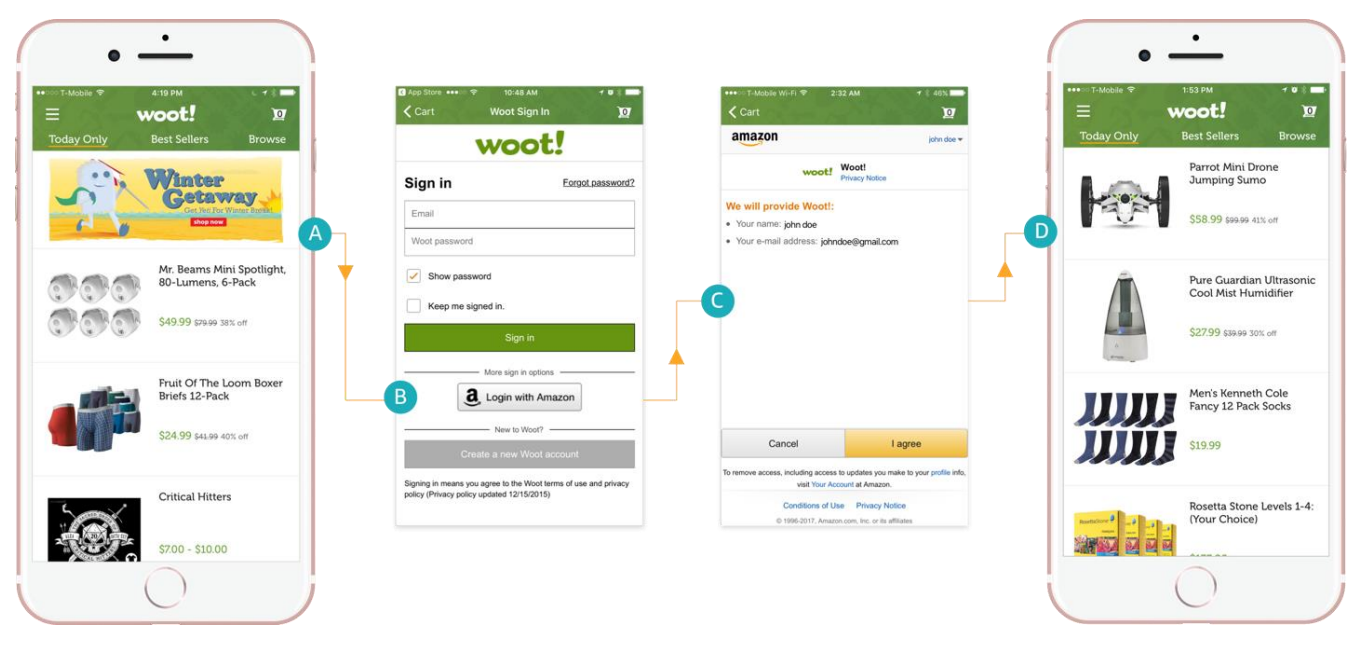

### <span id="page-5-2"></span>Safari View Controller flow (iOS 9 and above)

If your customer does not have the Amazon Mobile Shopping app installed to the device, or they aren't signed into it, Login with Amazon will provide them with a secure, branded screen where they can enter their Amazon account credentials to login to your app. If the customer is using a device with iOS 9 or above, the login screen is displayed securely within your app in Safari View Controller (SVC).

*Customer Experience Overview for iOS apps 6*

[Apple introduced SVC](https://developer.apple.com/videos/play/wwdc2015/504/) in iOS 9, and it enables apps to launch external web content in a "miniature", inapp version of Safari. SVC is ideal for a login experience, as it does not require your customers to launch other apps or their browser (navigating away from your app in the process) to sign in, and it does not require you to build your own in-app web view to handle the content (which is both time consuming, and a potential security risk, as the native web view has control over sensitive information entered by customers).

In SVC flow, a user visits your iOS app (A). They click the Login with Amazon button (B) and get redirected to [a login screen](#page-7-0) in an SVC window within your app (C). After entering their Amazon account credentials, the SVC window updates and request[s consent](#page-9-0) to allow your app access to their profile data (D). If they have already consented, or if your app is not requesting a scope which requires consent, this step will be skipped. Amazon then closes the SVC window so the user can proceed in your app (E).

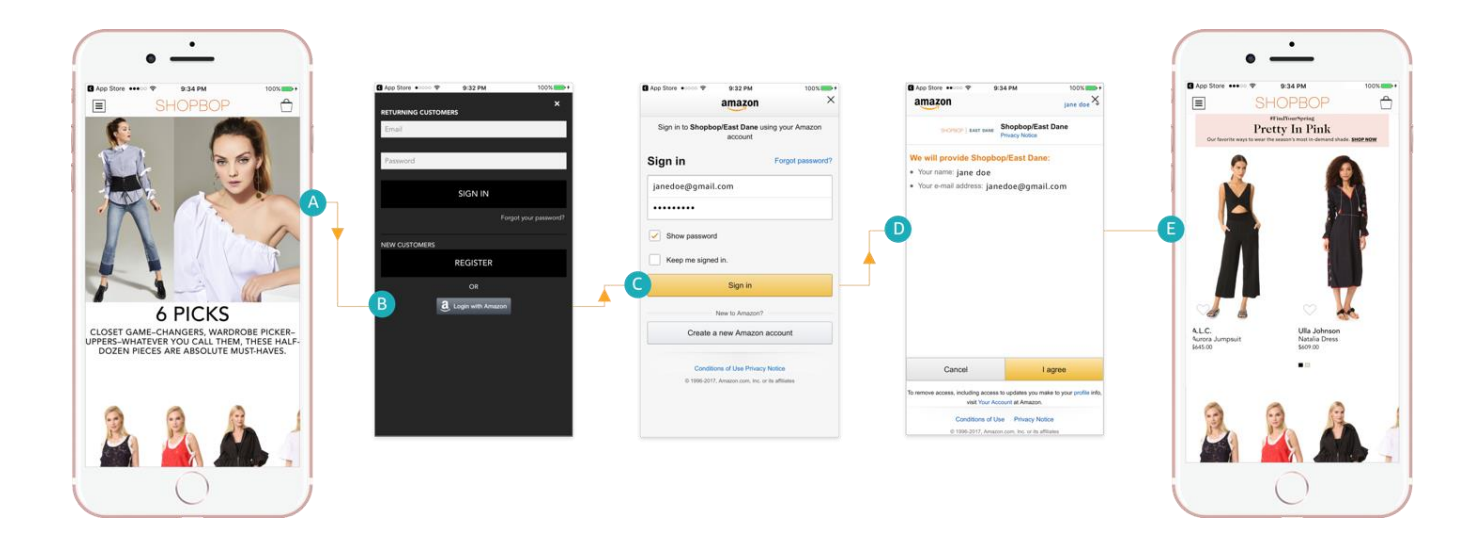

#### <span id="page-6-0"></span>System browser flow (iOS 8 and below)

If your customer does not have the Amazon Moile Shopping app installed to their device, or they aren't signed into it, Login with Amazon will provide them with a secure, branded screen where they can enter their Amazon account credentials to login to your app. If the customer is using a device with iOS 8 or below, the login screen is displayed securely in their system web browser (generally Safari).

In system browser flow, a user visits your iOS app (A). They click the Login with Amazon button (B) and get redirected out of the app and into a secure, Amazon-branded [login screen](#page-7-0) in their system browser (C). After entering their Amazon account credentials, another secure, Amazon-branded page opens in their system browser and request[s consent](#page-9-0) to allow your app access to their profile data (D). If they have already consented, or if your app is not requesting a scope which requires consent, this step will be skipped. Amazon then redirects the user from their browser window back to your app (E).

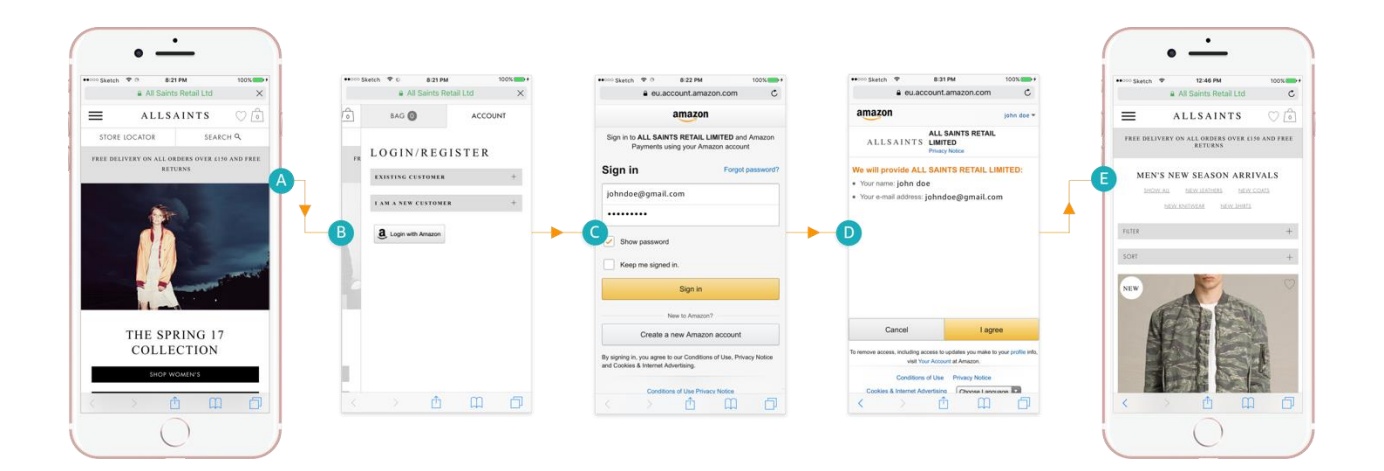

## <span id="page-7-0"></span>Step 3: The Login Screen

In both SVC and system browser flow, the Amazon customer will see the login screen immediately after clicking a Login with Amazon button. The login screen is not shown during single sign-on flow.

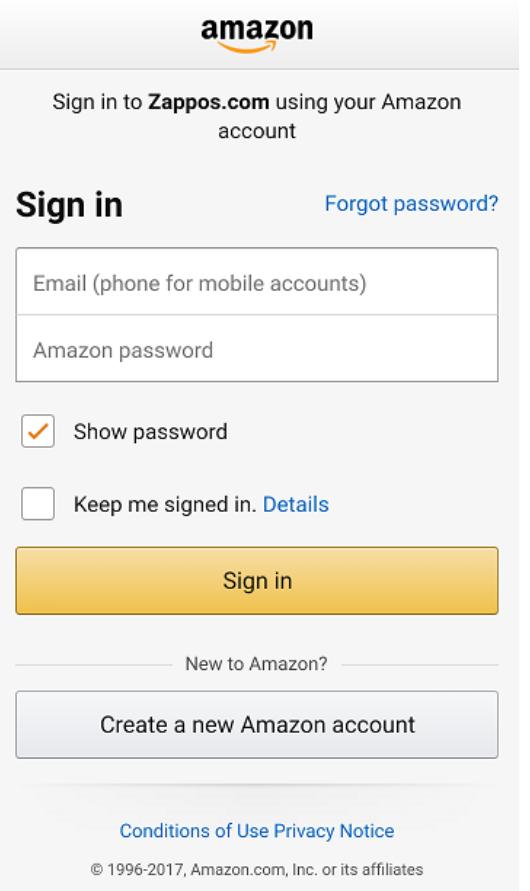

The Amazon-branded login screen consists of the following:

- The app name you select when you [register with Login with Amazon.](https://login.amazon.com/ios)
- A **Forgot your password?** link the customer can click to reset their Amazon.com password.
- Fields for the customer to enter in their Amazon.com account credentials.
- A **Show password** checkbox the customer can select to display the password they're typing in. By default, the password will be shown.
- A **Keep me signed in** checkbox the user can select to skip the login and consent screens the next time they visit your app and use Login with Amazon. Instead, the next time they log in to your app they will see an acknowledgement screen (below), where they can click **Continue** to login to your app with their Amazon account credentials.

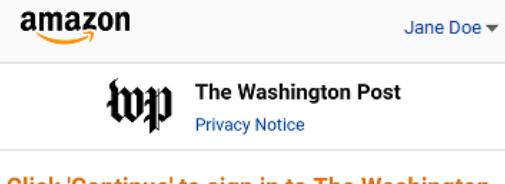

**Click 'Continue' to sign in to The Washington** Post.

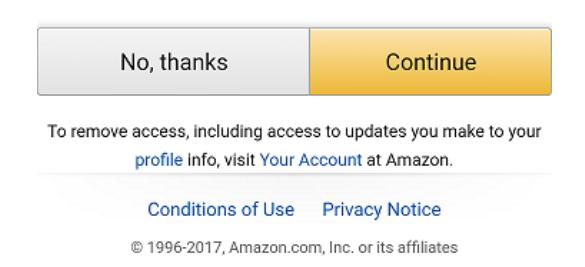

- A secure **Sign in** button the customer can click when they're ready to authenticate to Amazon using their account credentials. Clicking **Sign in** will redirect the customer to the consent screen, or to your app, as described in the [Login Flows](#page-4-0) sections above.
- A **Create a new Amazon account** button the customer can click to create a new account, then sign into your your app.
- A list of benefits for using Login with Amazon, and a **Learn More** link the customer can click for more details.
- Links to the **Conditions of Use** and **Privacy Notice** relevant to their usage of Login with Amazon.

## <span id="page-9-0"></span>Step 4: The Consent Screen

If your app requests access to a customer's profile information (such as their name, email address, or postal code), the customer will be made aware of this via the consent screen.

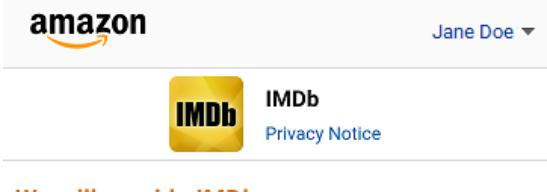

We will provide IMDb:

- Your name: Jane Doe
- · Your e-mail address: JaneDoe@gmail.com
- · Your zip-code: 98052-1544

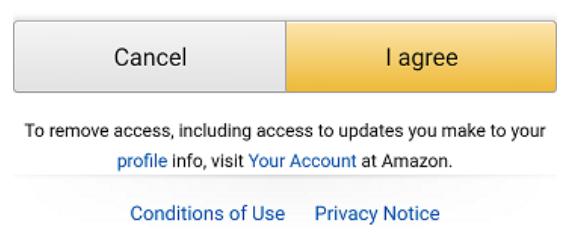

@ 1996-2017, Amazon.com, Inc. or its affiliates

The Amazon-branded consent screen consists of the following:

- A drop-down list showing the **customer's name** in the upper, right corner. Clicking the dropdown arrow will allow the customer to choose another Amazon account to authenticate with. **Note:** This link is not shown in SSO flow. SSO flow will always automatically use the Amazon account already authenticated to the Amazon Mobile Shopping app.
- The app name and logo you provide when yo[u register with Login with Amazon.](https://login.amazon.com/ios)
- A list of each permission your app is requesting.
- An **I agree** button the customer can click if they agree to share their information. Clicking **I agree** will redirect the customer back to your app as described in the [Login Flows](#page-5-0) sections above.

**Note:** A customer only needs to provide their consent once per app, per device. After they have consented to sharing their information with your iOS app once, they will not be asked again, unless they intentionally remove their permissions from the [Your Account](https://www.amazon.com/ap/adam) link.

- A **Cancel** button the customer can click if they do not agree to share their information. Clicking **Cancel** will bring the customer back to your app unauthenticated.
- A [Your Account](https://www.amazon.com/ap/adam) link the customer can click to remove permissions they've granted to apps via Login with Amazon.
- A link to the privacy policy for your app that you provide when you register with Login with [Amazon.](https://login.amazon.com/ios)

## <span id="page-10-0"></span>Step 5: Success!

After a customer has completed the login flow, they are automatically redirected back to your iOS app.